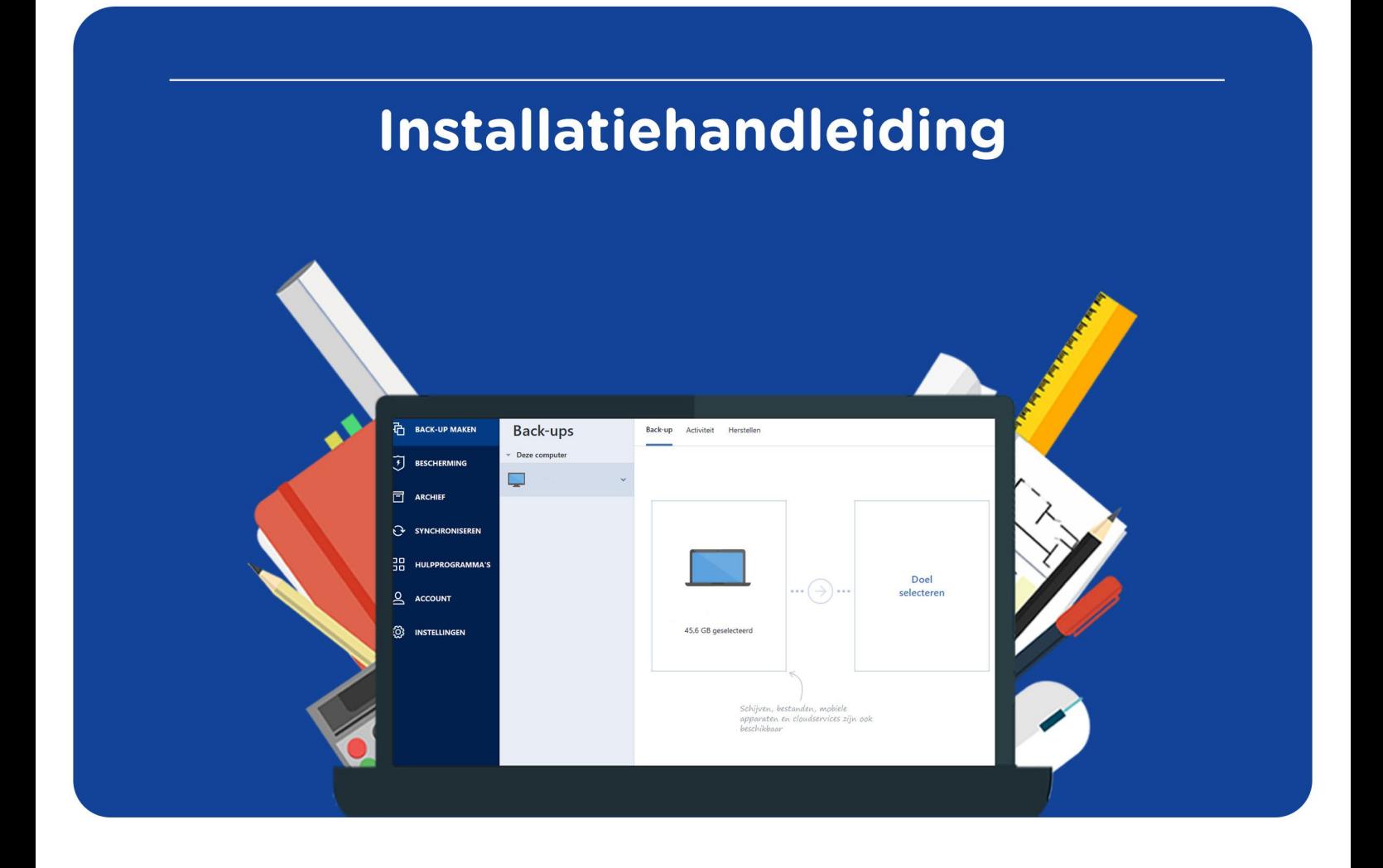

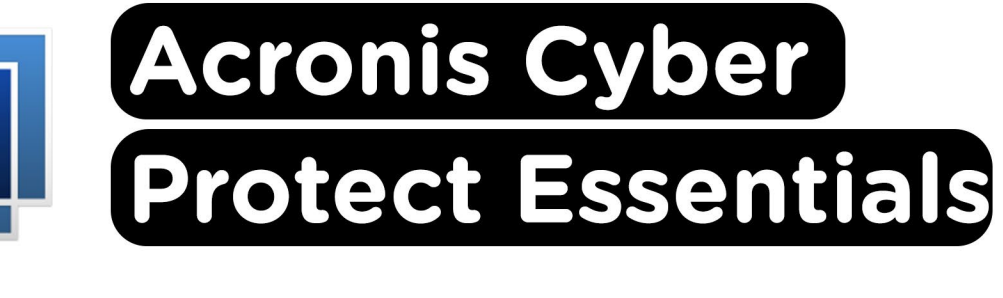

**Voor Windows** 

**Stap 1:** Bestel Acronis op de website. Klik op "Downloaden".

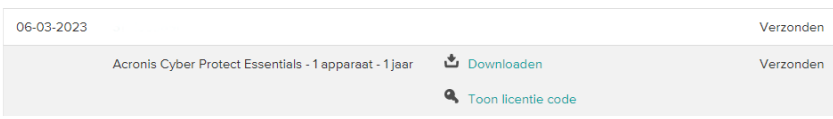

**Stap 2:** Je wordt nu doorverwezen naar [https://surfspot.activate-code.com/.](https://surfspot.activate-code.com/) Vul hier je code in en klik op "Submit". Je vindt je code bij je bestellingen onder de knop "Toon licentie code".

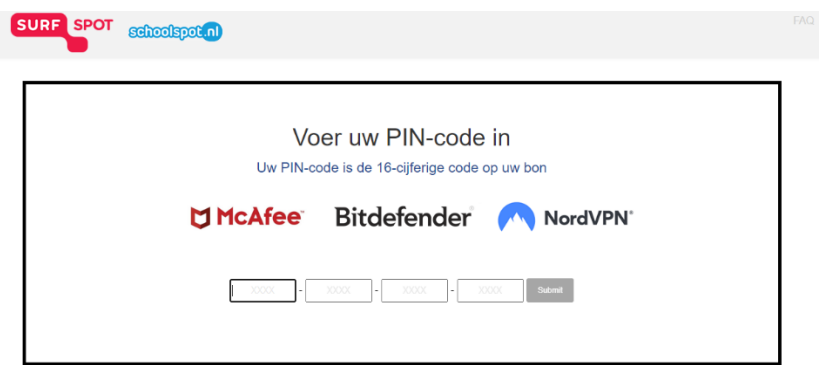

**Stap 3:** Accepteer de voorwaarden en klik op "Submit".

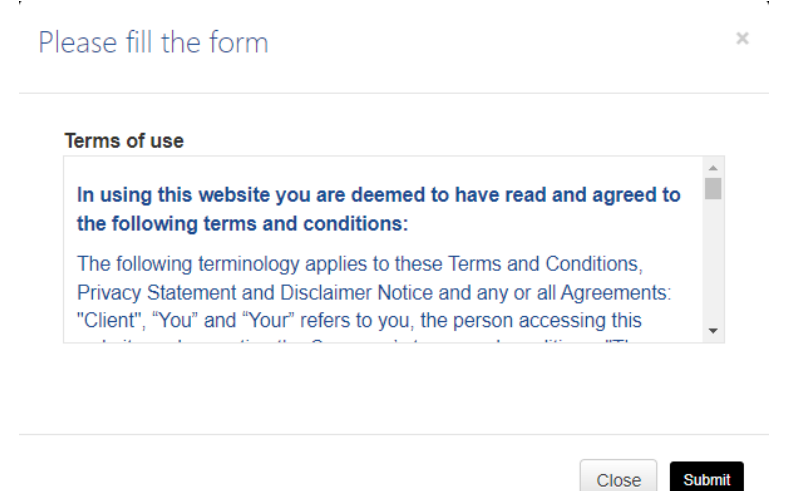

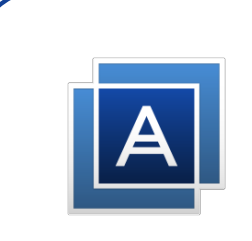

**Stap 4:** Je ontvangt nu de code die je nodig hebt om je Acronis licentie te activeren. Houd deze code goed bij de hand, je hebt deze namlijk in stap 11 nodig. Klik op de link onder "To install your product, click on the following link", je wordt nu doorverwezen naar de website van Acronis.

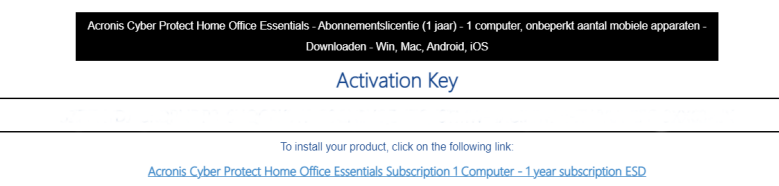

**Stap 5**: Op de website kun je software downloaden. Klik op "Download for Windows".

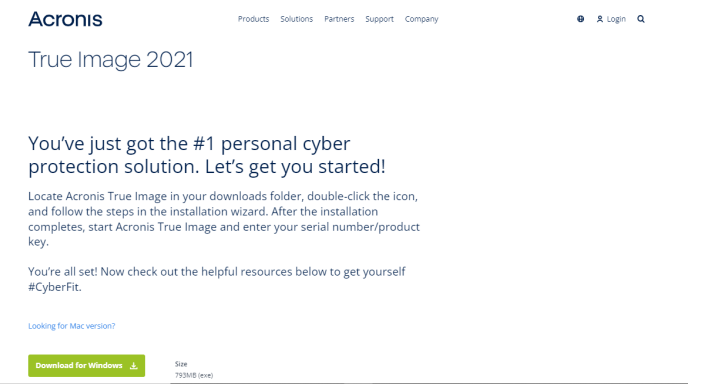

**Stap 6:** Wacht tot het installatiebestand gedownload is, dit kan even duren.

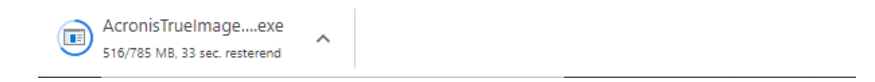

**Stap 7:** Dubbelklik op het installatiebestand, de installatie zal nu openen. Klik op "Installeren".

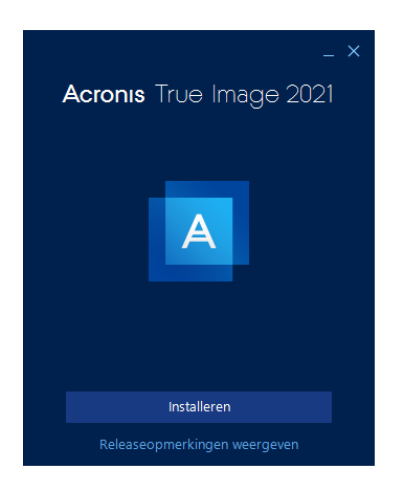

 $\overline{\phantom{a}}$ 

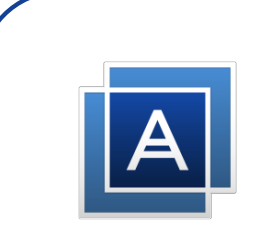

**Stap 8:** Acronis zal nu installeren, dit kan even duren.

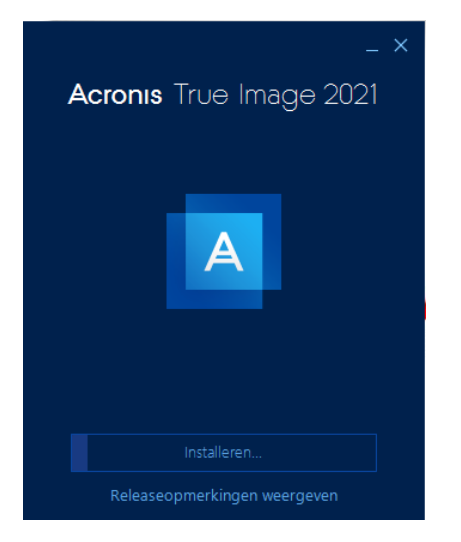

**Stap 9:** Je krijgt nu een melding dat de installatie is voltooid. Klik op "Toepassing Starten".

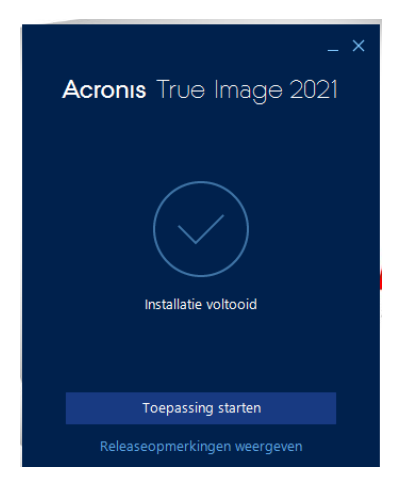

**Stap 10:** Klik op "Ik aanvaard deze overeenkomst" en klik op OK. Je kunt ook het vakje "Deelnemen aan het Acronis-gebruikerservaringsprogramma" aanvinken. Als je dit vakje aan vinkt, sta je Acronis toe om (anoniem) gegevens te verzamelen over jouw gebruik. Dit is niet verplicht.

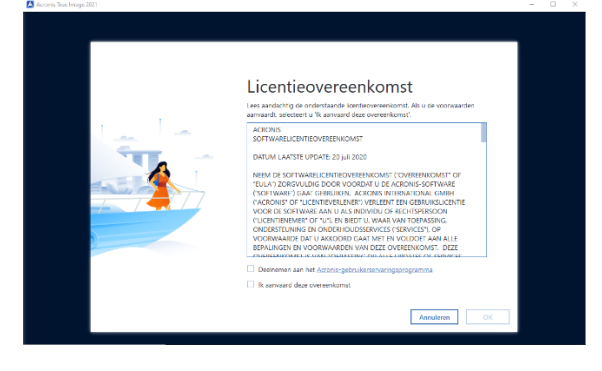

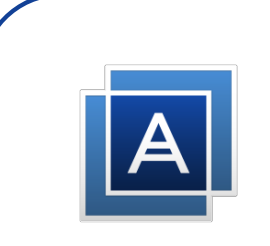

**Stap 11:** Vul nu de code in die je hebt gekregen bij stap 4 en klik op "Activeren".

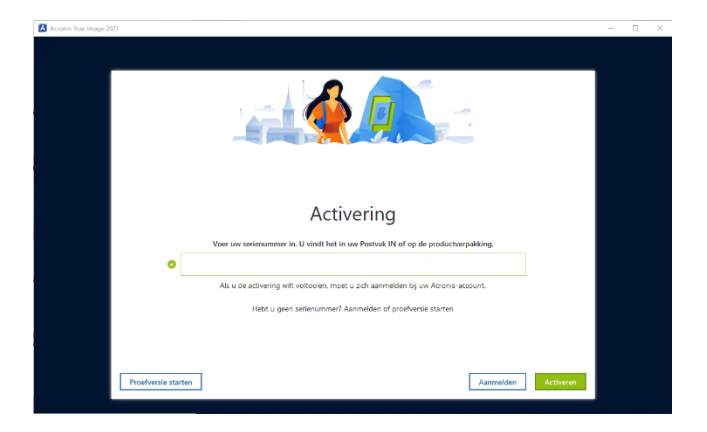

**Stap 12:** Meld je aan met je Acronis account als je deze hebt, of klik op "Account maken" als je nog geen account hebt.

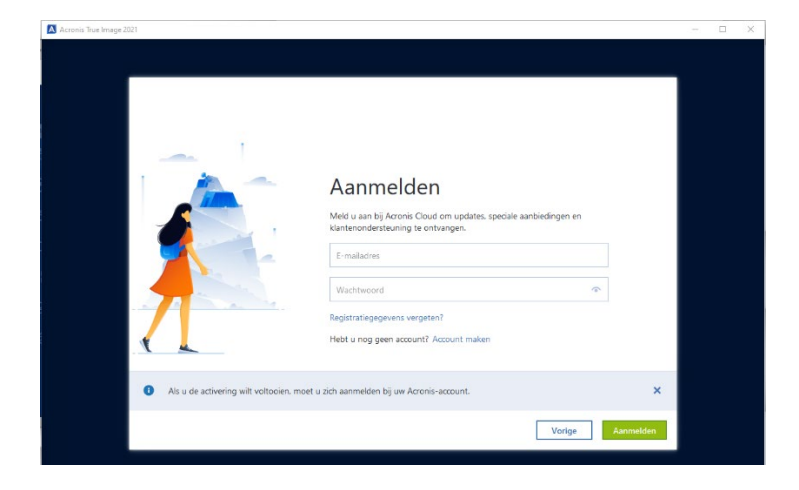

**Stap 13:** Vul je gegevens in en klik op "Account maken". **Let op**: deze gegevens heb je nodig voor een eventuele herinstallatie, bewaar deze dus goed.

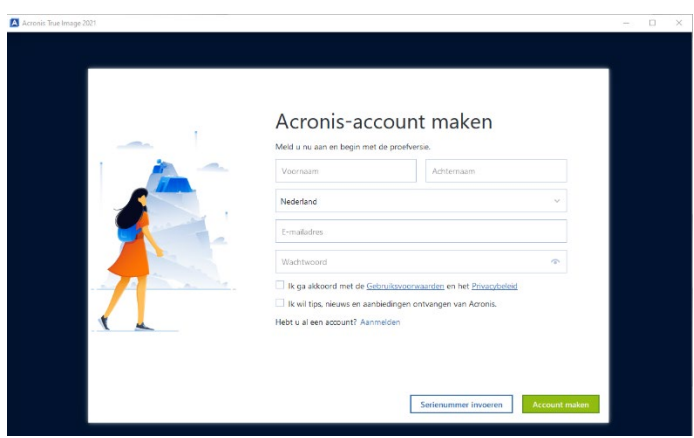

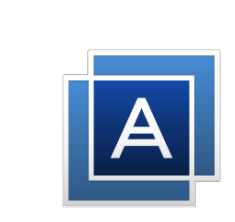

**Stap 14:** Arconis zal nu openen. Er wordt nu uitgelegd welke functies zijn inbegrepen bij je licentie. Klik op "Overslaan" als je dit wilt overslaan, of klik op "Volgende" net zo lang totdat je bij het laatste scherm komt. Klik dan op "Aan de slag".

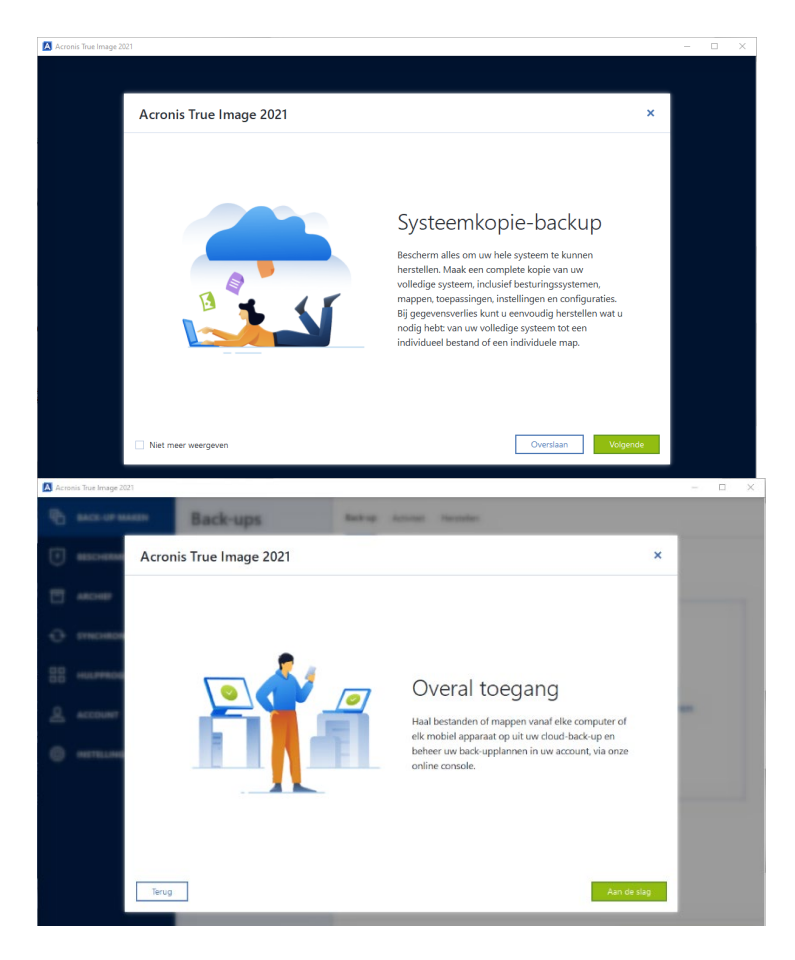

**Stap 15:** Acronis is nu klaar om te gebruiken!

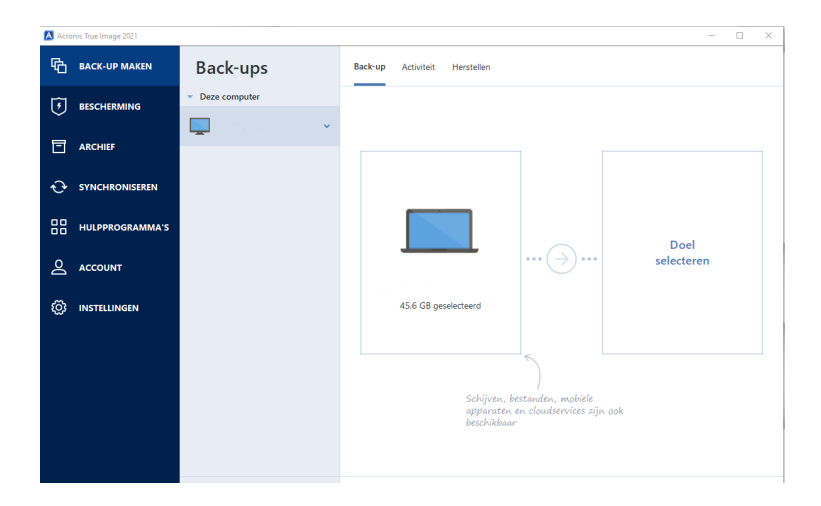

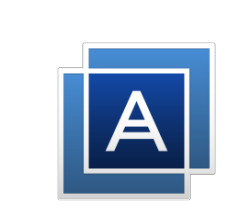

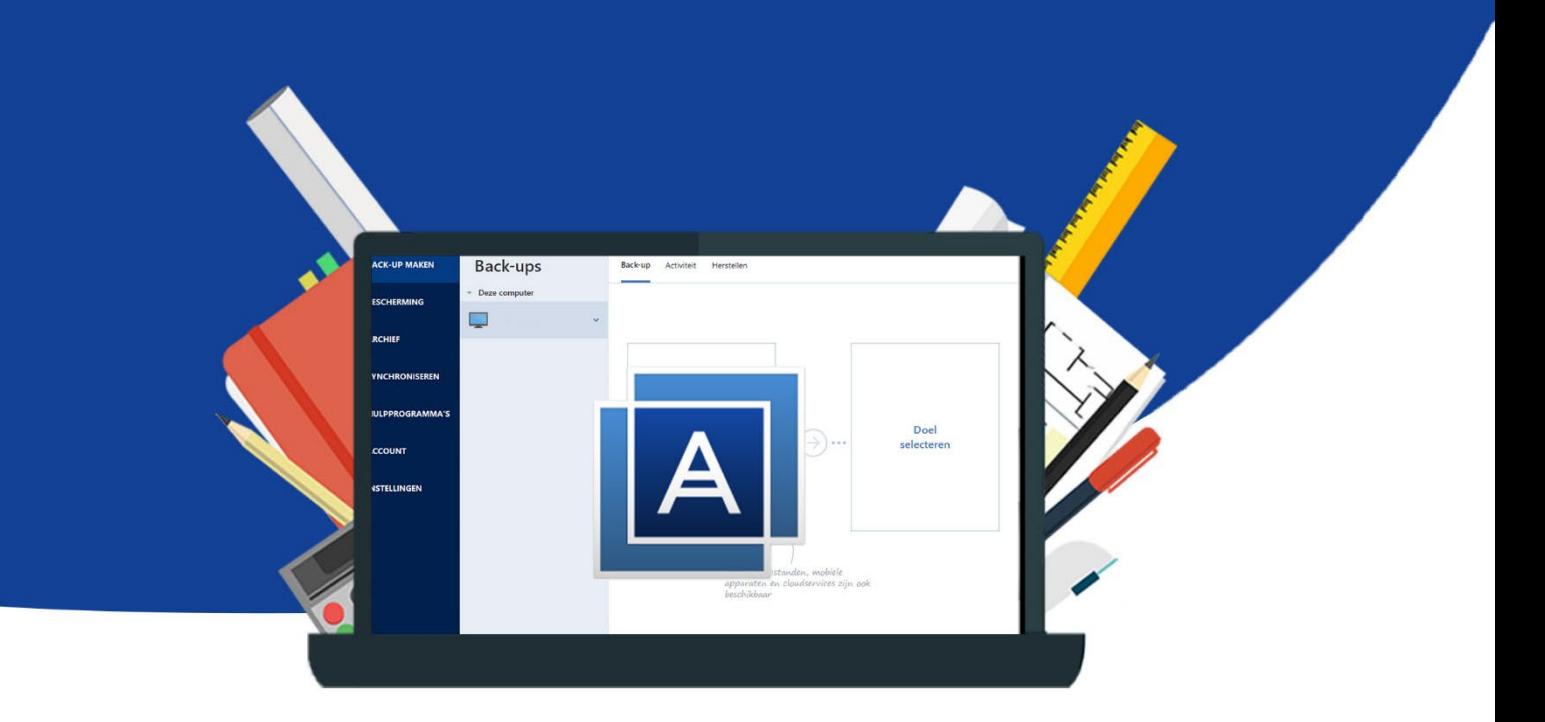